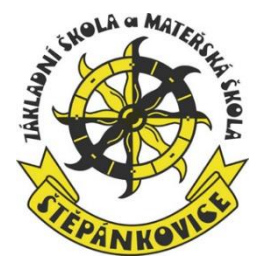

Vážení rodiče a strávníci,

důkladně si prostudujte tento manuál nového stravovacího systému, který Vás informuje o důležitých podmínkách stravování ve školní jídelně, aby nedocházelo ke zbytečným nedorozuměním.

Děkujeme za pochopení.

# **Základní informace:**

- 1. Poskytovatelem našeho nového stravovacího systému školy je společnost Veřejná informační služba Plzeň, spol s.r.o., se kterou probíhá veškerá komunikace a nastavení systému.
- 2. V tomto elektronickém stravovacím sytému mají strávníci automaticky obědy přihlášeny podle nahlášených zvyklostí (např. stravování Po – Pá, stravování jen Út atd.). Pouze v případě individuálních potřeb (např. nemoc, nepřítomnost ve škole/ školce, změna stravovacích zvyklostí atd.) je nutné obědy odhlásit nebo přihlásit.
- 3. Do stravovacího systému mají přístup nejen rodiče, ale také děti (platí pro školu, ne školku).
- 4. Odhlášení obědu je možné nejpozději do 7:00 hodin téhož dne. Pokud si oběd nestihnete odhlásit (např. náhlé onemocnění), můžete si oběd vyzvednout osobně do nosiče, ale jen v tento konkrétní den, jinak oběd propadne.
- 5. Přihlašování obědů, které za normálních okolností přihlášené nemáte (např. strávník chodí na obědy jen v úterý a chcete si přihlásit výjimečně také oběd ve středu, oběd jsem měl odhlášený atd.), můžete přihlásit nejpozději do 12:00 hodin předešlého dne. Pozor - obědy na pondělí je nutné přihlásit nejpozději v pátek do 12:00 hodin!!!

## 6. Platba obědů

- a) Po přihlášení do stravovacího systému vidíte aktuální stav vašeho konta.
- b) Stav konta pravidelně kontrolujte, protože je nutné konto udržovat v plusovém stavu.
- c) Vždy v polovině měsíce dojde k nastavení předpokládaných plateb měsíce následujícího, tzv. předpis stravy (např. v polovině měsíce března se nastaví platby na měsíc duben).
- d) Stav konta se průběžně mění podle skutečných přihlášek, odhlášek a plateb obědů.
- e) Platbu vždy poukažte na číslo bankovního účtu 7034-1850450379/0800 pod svým variabilním symbolem ……….., který je Vám nově pro tento elektronický stravovací systém přidělen. Pokud jste informaci o platbách s variabilním symbolem ještě neobdrželi, kontaktujte školní jídelnu.
- f) Po zaplacení určité částky dochází k několikadenní prodlevě mezi odesláním částky z Vašeho účtu a připsáním částky na konto stravovacího systému.
- g) Při dlouhodobém záporném stavu vašeho stravovacího konta budete elektronicky (e-mailem) vyzváni k úhradě stravného.
- h) V krajním případě bude stravování strávníka pozastaveno do doby, než dojde k úhradě pohledávek za odebranou stravu.

# **Přístup do elektronického stravovacího systému:**

#### 1. První způsob přihlášení: **- prostřednictvím informačního systému Školy online**

Tento způsob přihlášení je dostupný pro žáky školy, rodiče žáků školy, zaměstnance používající informační systém Školy online.

Přihlaste se obvyklým způsobem do Školy online:

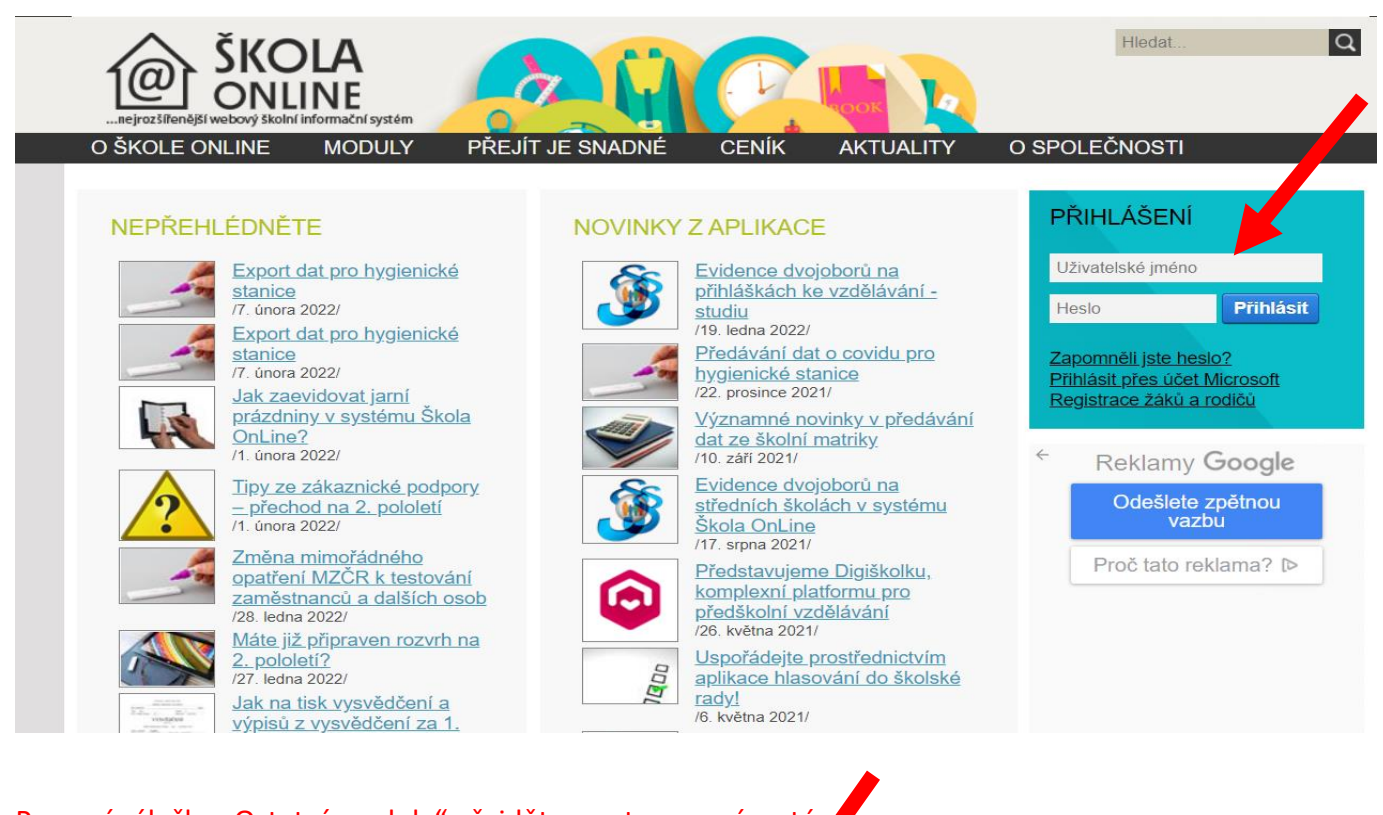

## Pomocí záložky "Ostatní moduly" přejděte na stravovací systér

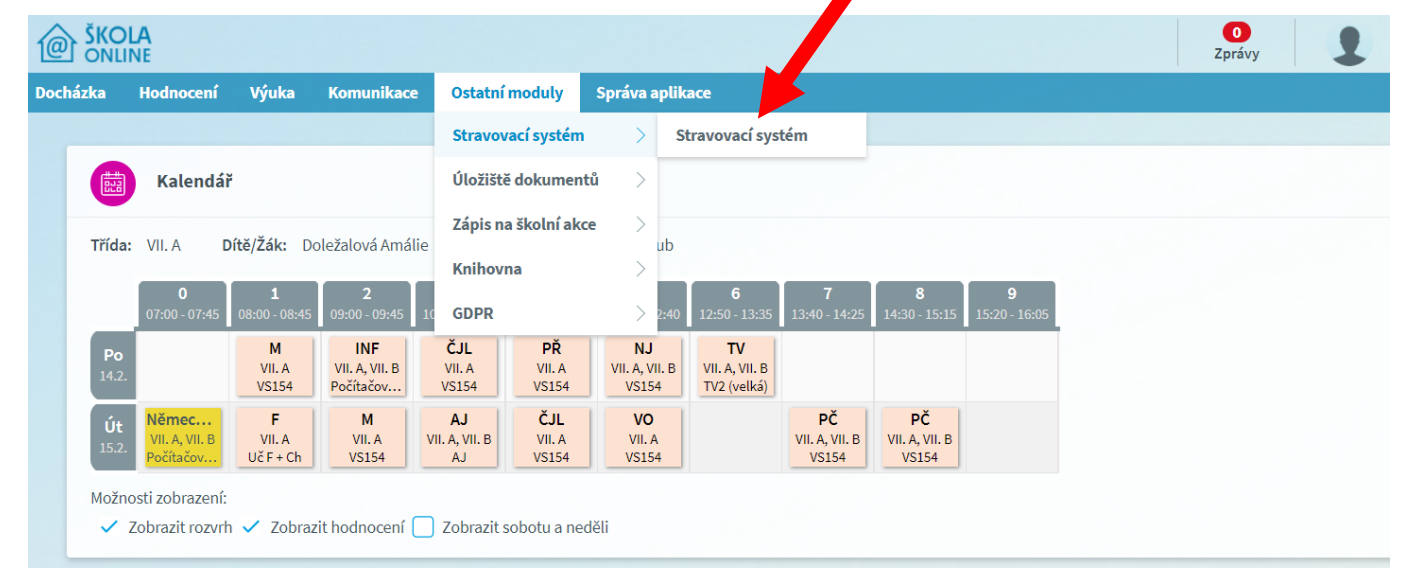

Vždy, když se na svém zařízení (tabletu, notebooku, mobilu …….) přihlašujete poprvé ke stravování, povodení ok

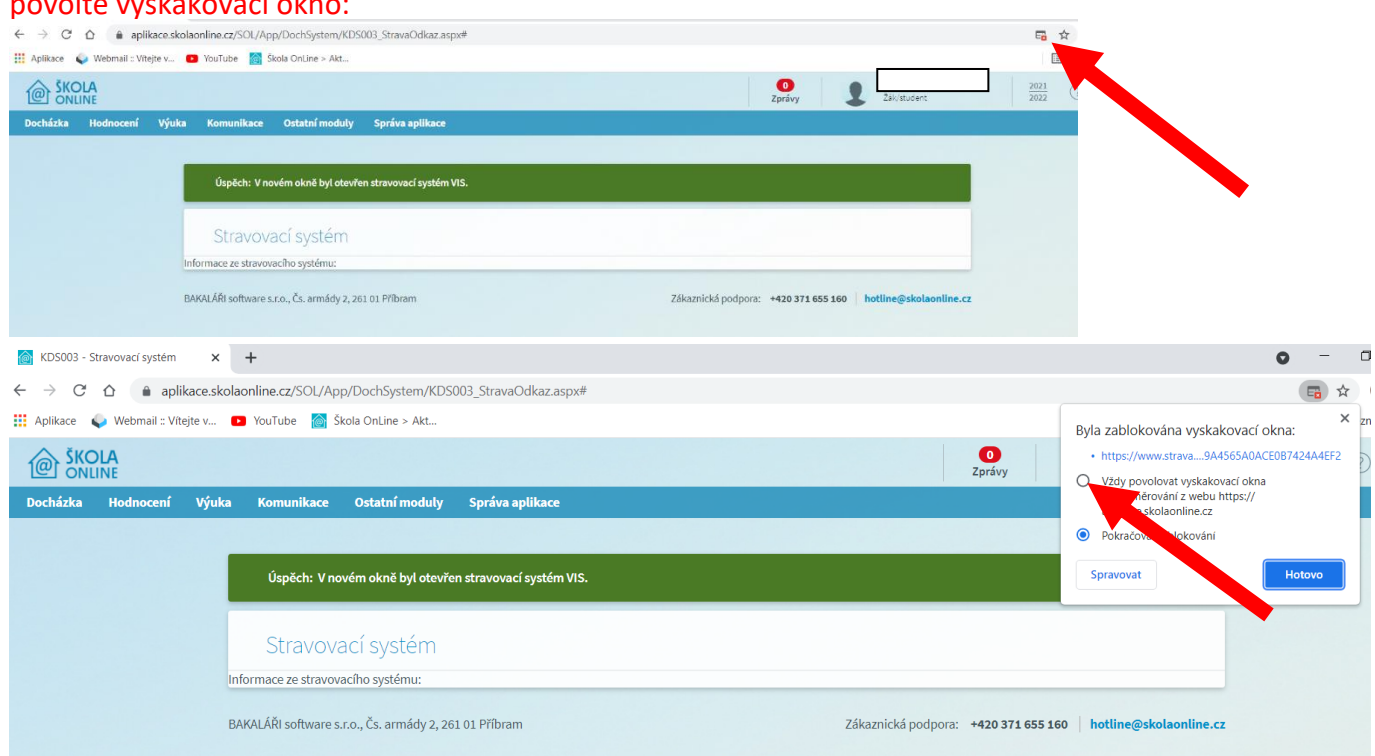

## Znovu zadejte ostatní moduly (při dalších přihlášeních na stejném zařízení už předešlý krok dělat nemusíte):

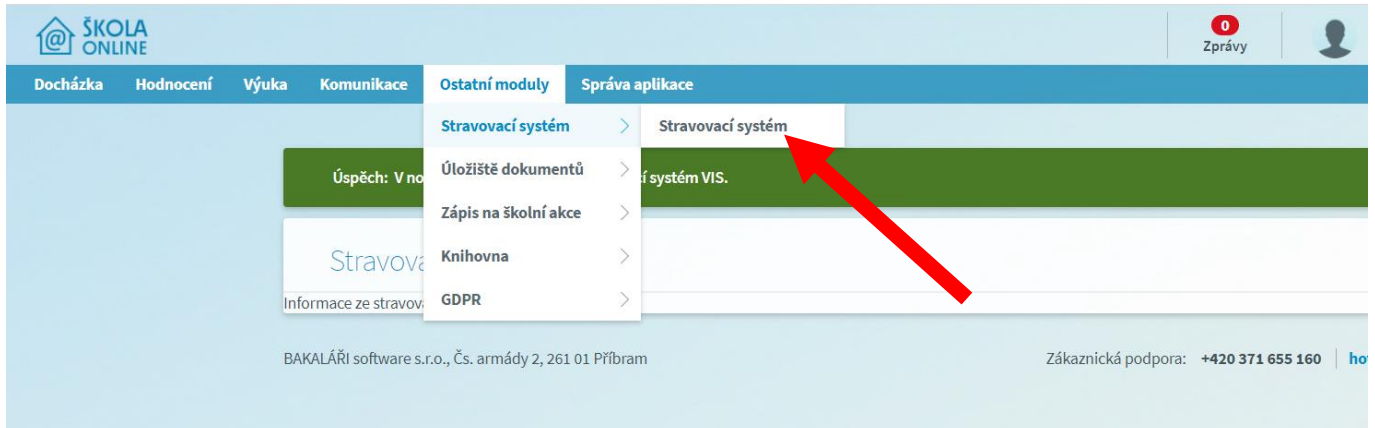

## Škola online se automaticky propojí se stravovacím systémem konkrétního strávníka:

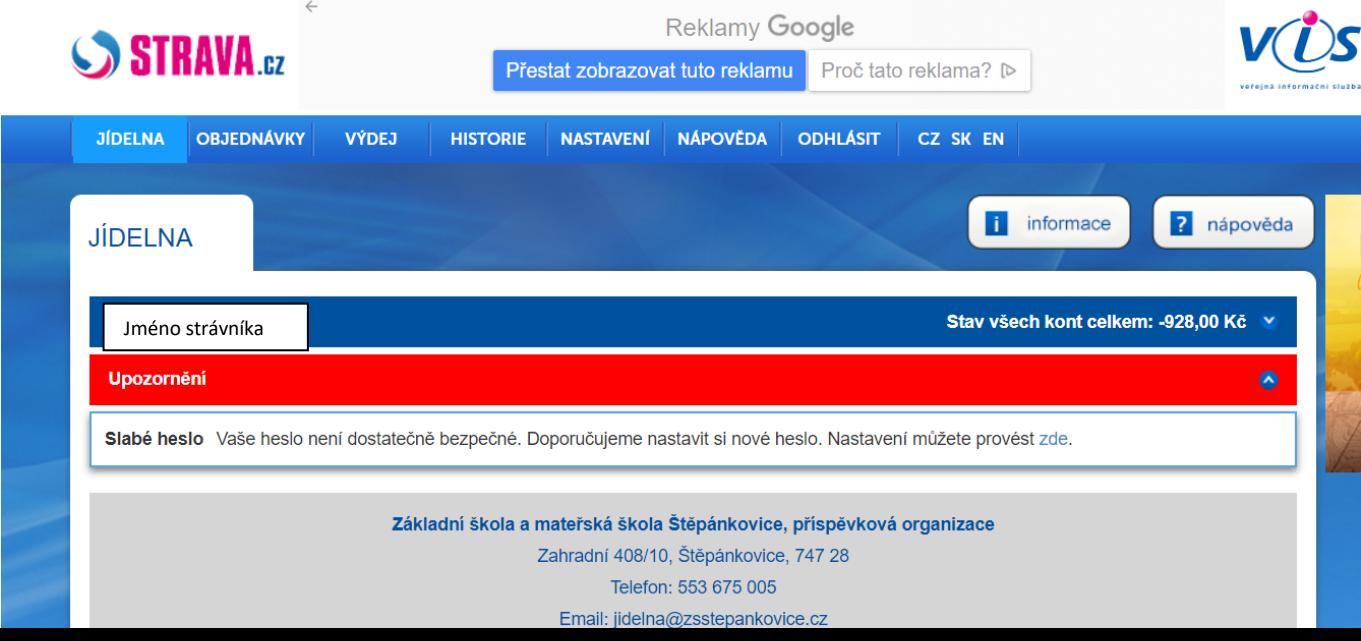

#### 2. Druhý způsob přihlášení: **- prostřednictvím webových stránek poskytovatele služby**

Tento způsob přihlášení je dostupný pro žáky školy i školky, rodiče žáků školy i školky, zaměstnance školy, cizí strávníky.

### Do webového vyhledávače zadejte adresu www.strava.cz

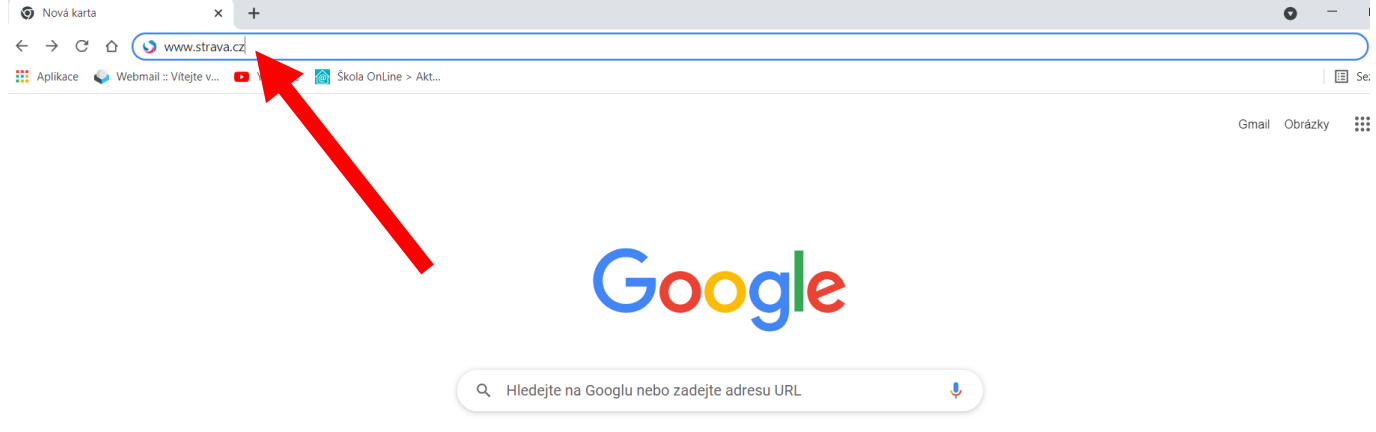

Vyplňte kód jídelny 8571 a uživatelské jméno a heslo, které Vám na požádání rádi sdělíme v vedoucí školní jídelny:

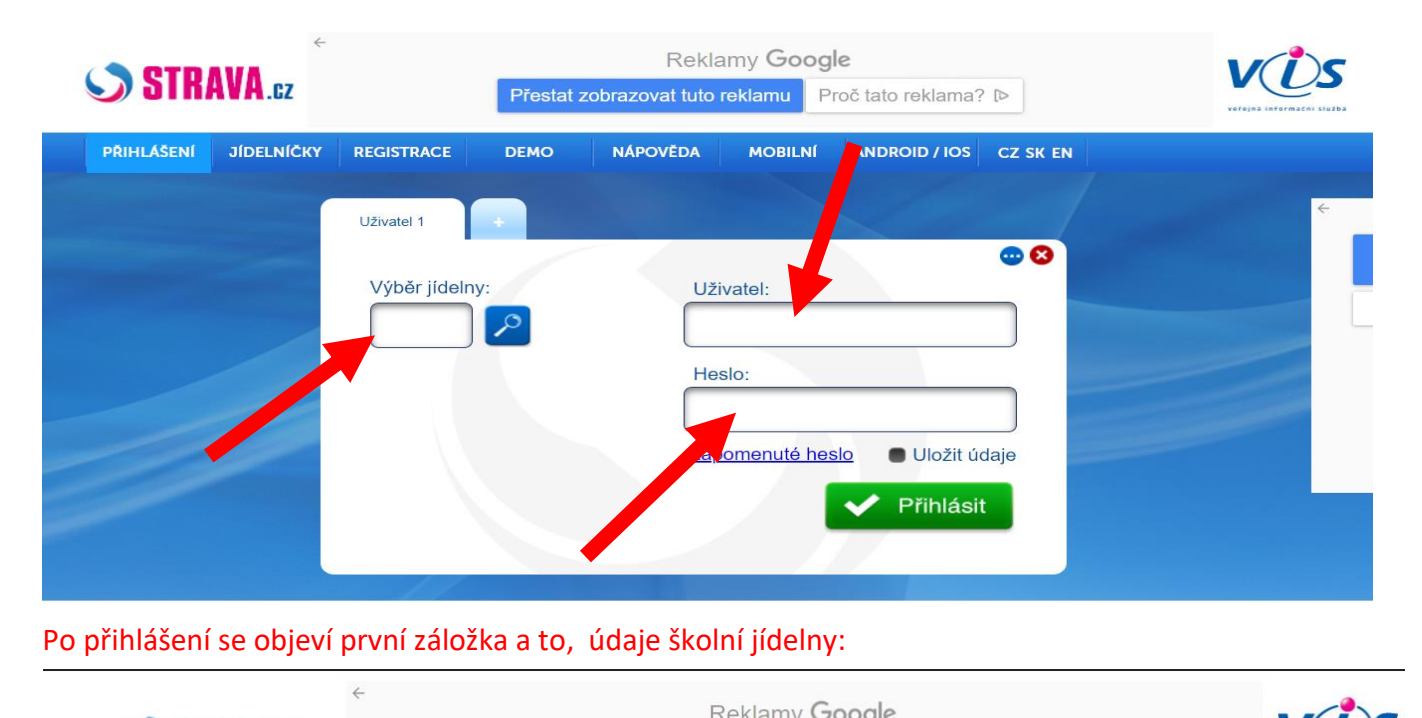

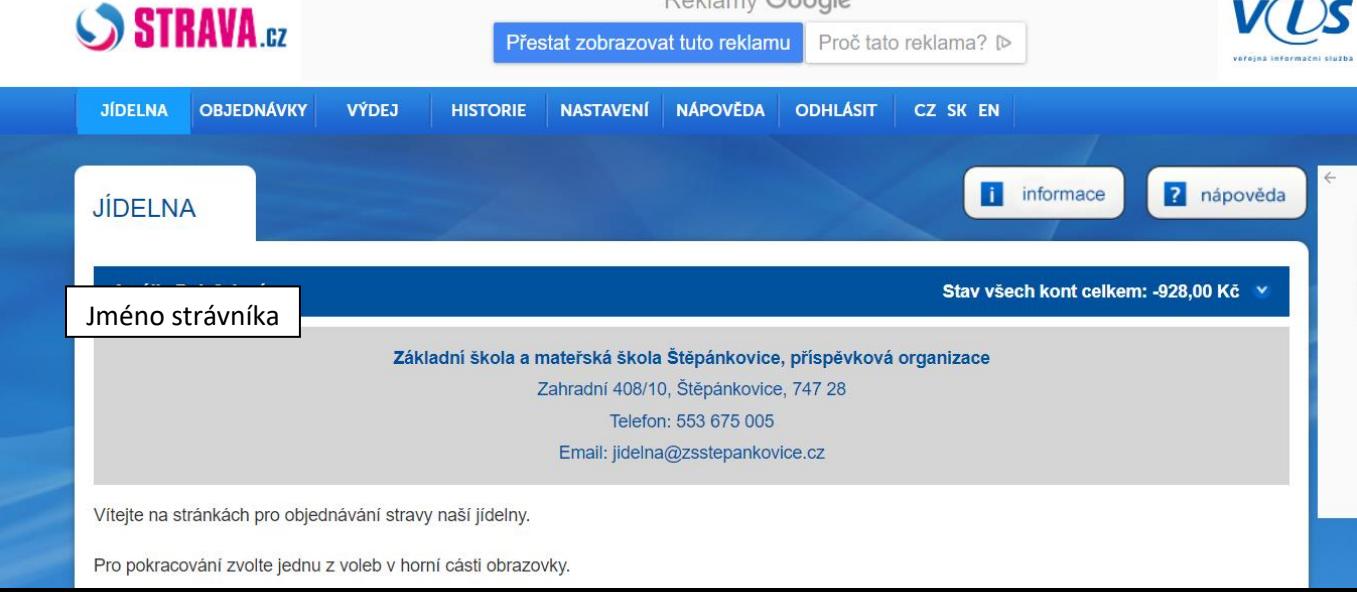

V druhé záložce najdete stav přihlášených a nepřihlášených obědů na jednotlivé dny. Jak bylo uvedeno výše, obědy jsou automaticky přihlášeny podle vašich požadavků ze začátku školního roku. Klikáním na okénko měníte stav objednávek. **Důležité však je, abyste po každé změně provedli odeslání**:

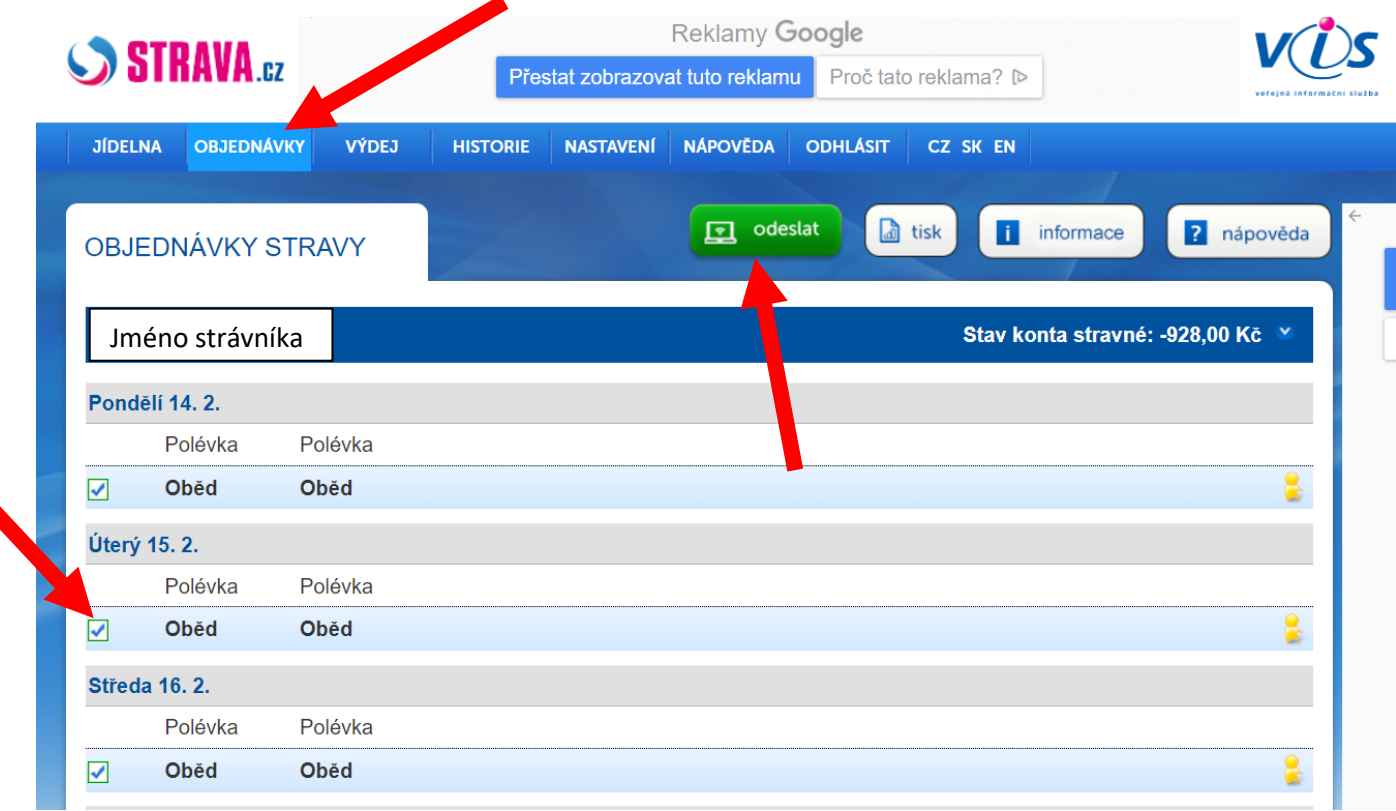

# V záložce "VÝDEJ" můžete sledovat, zda byl oběd vydán:

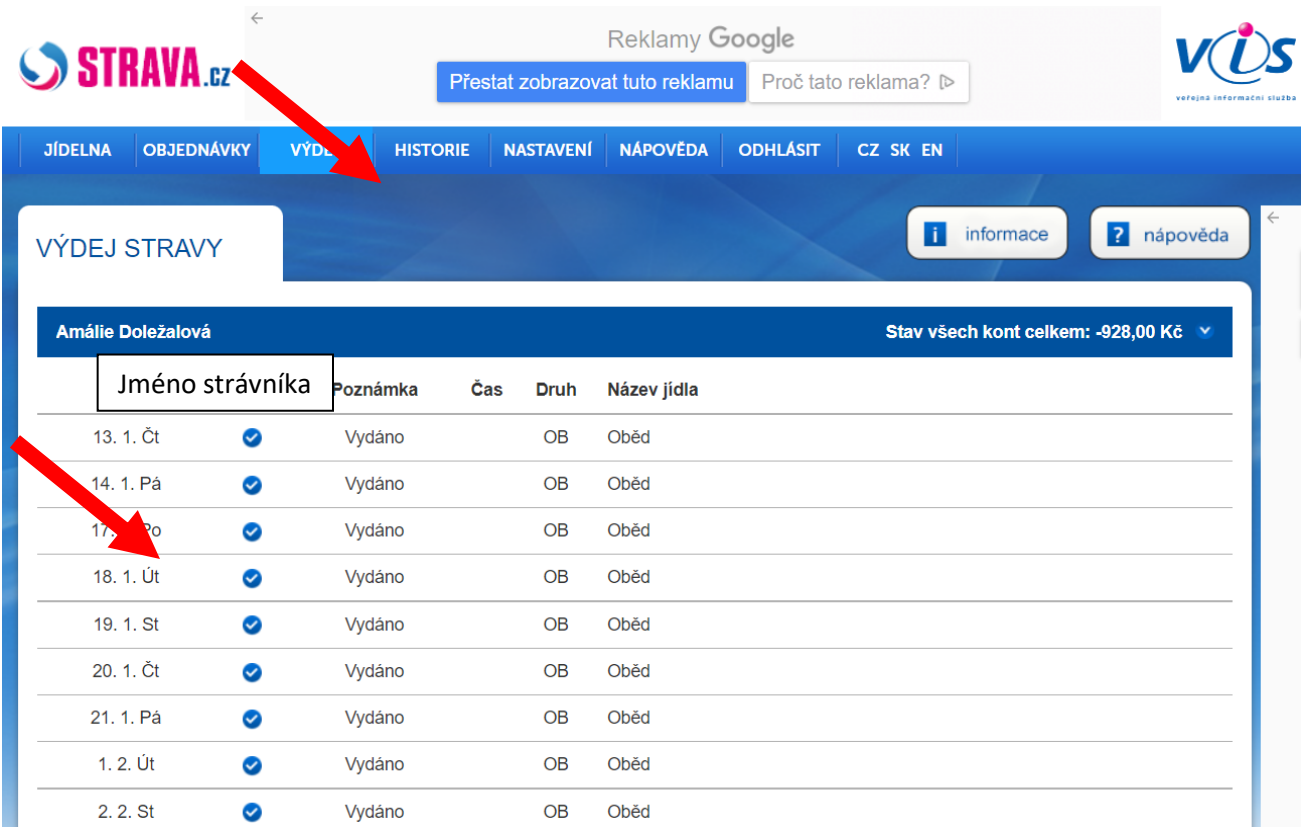

V záložce "HISTORIE" sledujete platby, předpisy a stav konta:

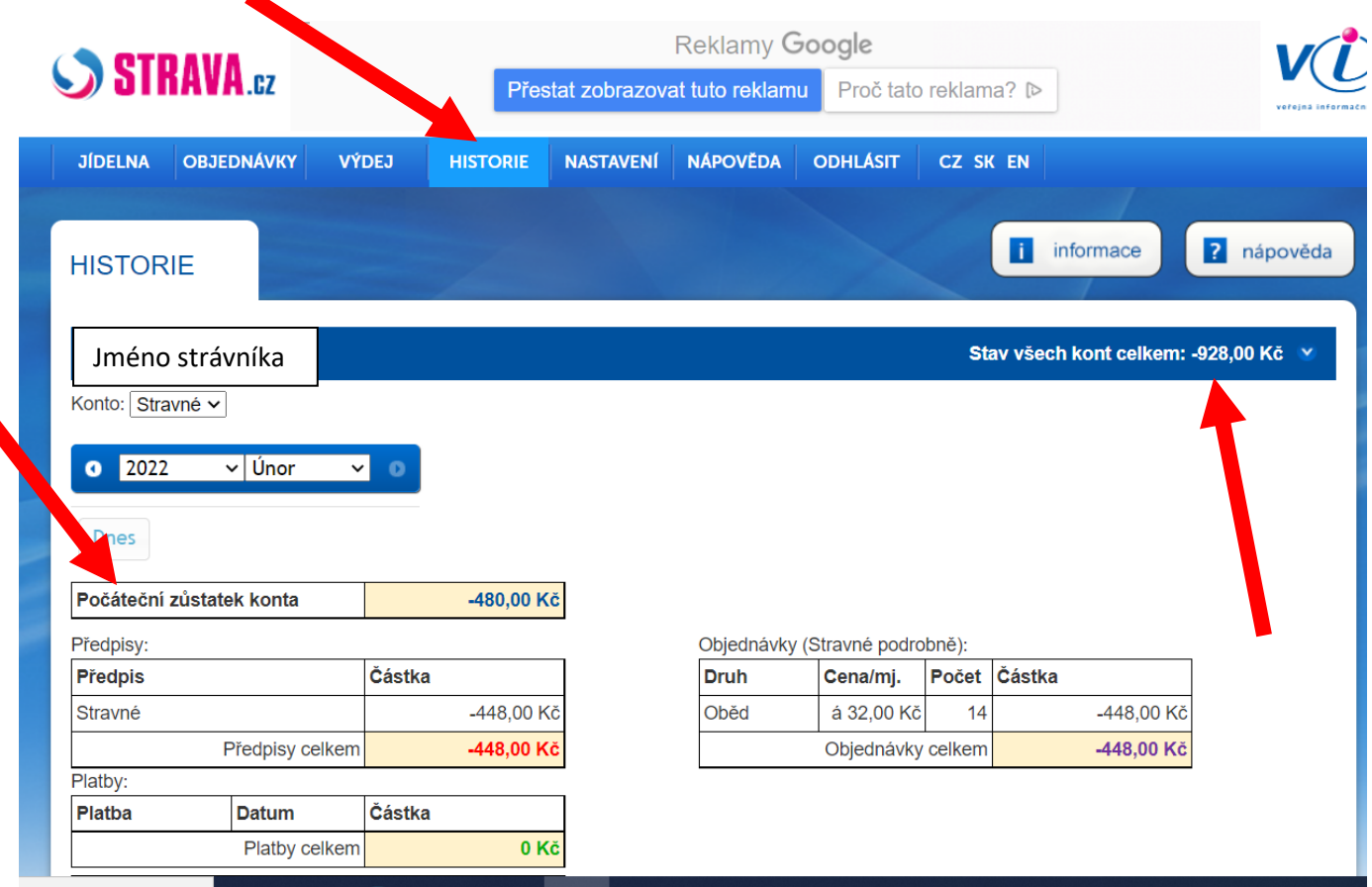

V záložce "Nastavení" si strávník může (doporučujeme) **změnit heslo a nastavit e-mail** na který budou odcházet níže vybraná upozornění:

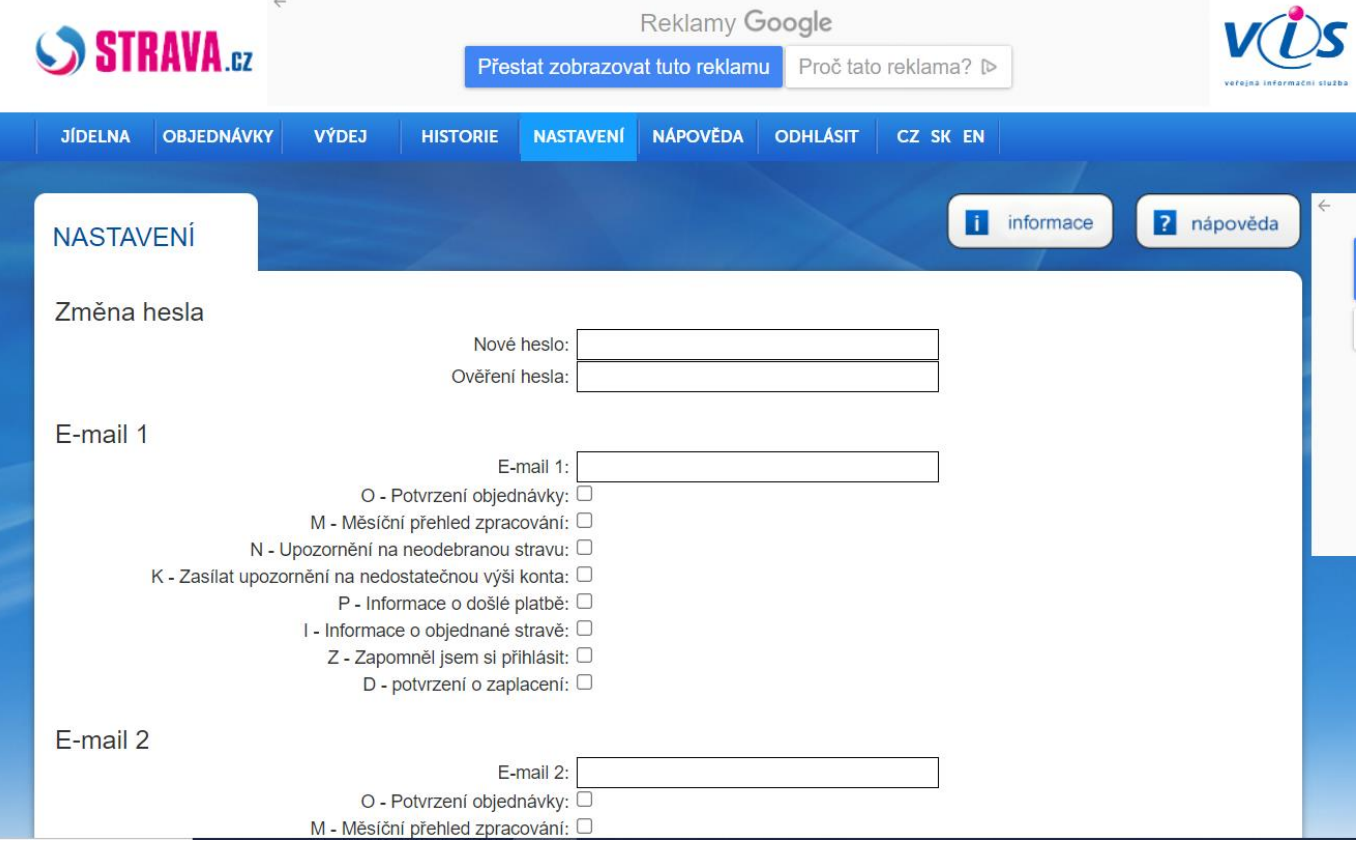